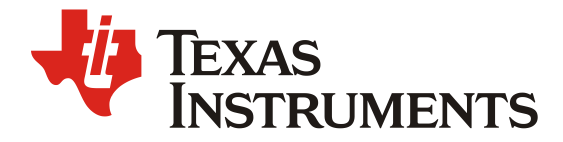

*ZHCABS1 – 08. 2022*

# 基于 *Pytorch* 训练并部署 *ONNX* 模型在 *TDA4*

*Fredy Zhang EP FAE*

#### 摘要

TI 最新一代的汽车处理器 TDA4VM 集成了高性能计算单元 C7x DSP (Digital Signal Processor) 和 Deep-learning Matrix Multiply Accelerator (MMA), TIDL 是 TI 的 Deep Learning 加速库, 用于加速 TI 嵌入式设备上的深度神经网络 Deep Neural Networks (DNN)。 上一代产品 TDA2/3 系列处理器, 集成了 计算单元 DSP (Digital Signal Processor)和 EVE (Embedded Vision/Vector Engine),用于加速深度神经 网络。相比于上一代 TDA2/TDA3 系列处理器,最新一代的 TDA4 处理器在算例上得到了大幅提高的同 时,在软件方面提供了更好地支持。

基于深度神经网络 (DNN)是一种目前被广泛使用的工具,可以用于图像识别、分类,物体检测,机 器翻译等。越来越多的基于 DNN 的机器学习算法被应用于 ADAS 产品中,这些神经网络通常需要大量 的计算,这些计算都可以在 TI TDA4 系列处理器中的 C7x DSP 和 MMA 中高效地运行。RTOS SDK 中集 成了众多的 Demo, Demo 展示 TIDL 在 TDA4 处理器上对实时的语义分割和 SSD 目标检测的能力。TIDL 当前支持的训练框架有 Tensorflow、Pytorch、Caffe 等, 用户可以根据需要选择合适的训练框架进行模型 训练。

PyTorch 是一个以 Python 优先的深度学习框架, 能够在强大的 GPU 加速基础上实现张量和动态神经 网络。Pytorch 是相当简洁且高效的框架,它让用户尽可能地专注于实现自己的想法。当前,Pytorch 广泛 应用于模型的训练。

TIDL 涉及到深度学习领域和嵌入式设计领域,同时,TIDL 给大部分算法工程师的使用带来了大量 困难。本文旨在通过中文的方式,快速、直接地基于 Pytorch 将训练好的模型导出 ONNX 模型,并在 TDA4 上部署模型、验证模型的正确性。

| <b>Version</b> | Date      | Author      | <b>Notes</b>  |
|----------------|-----------|-------------|---------------|
| 1.U            | June 2022 | Fredy Zhang | First release |
|                |           |             |               |

修改记录

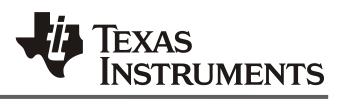

## 目录

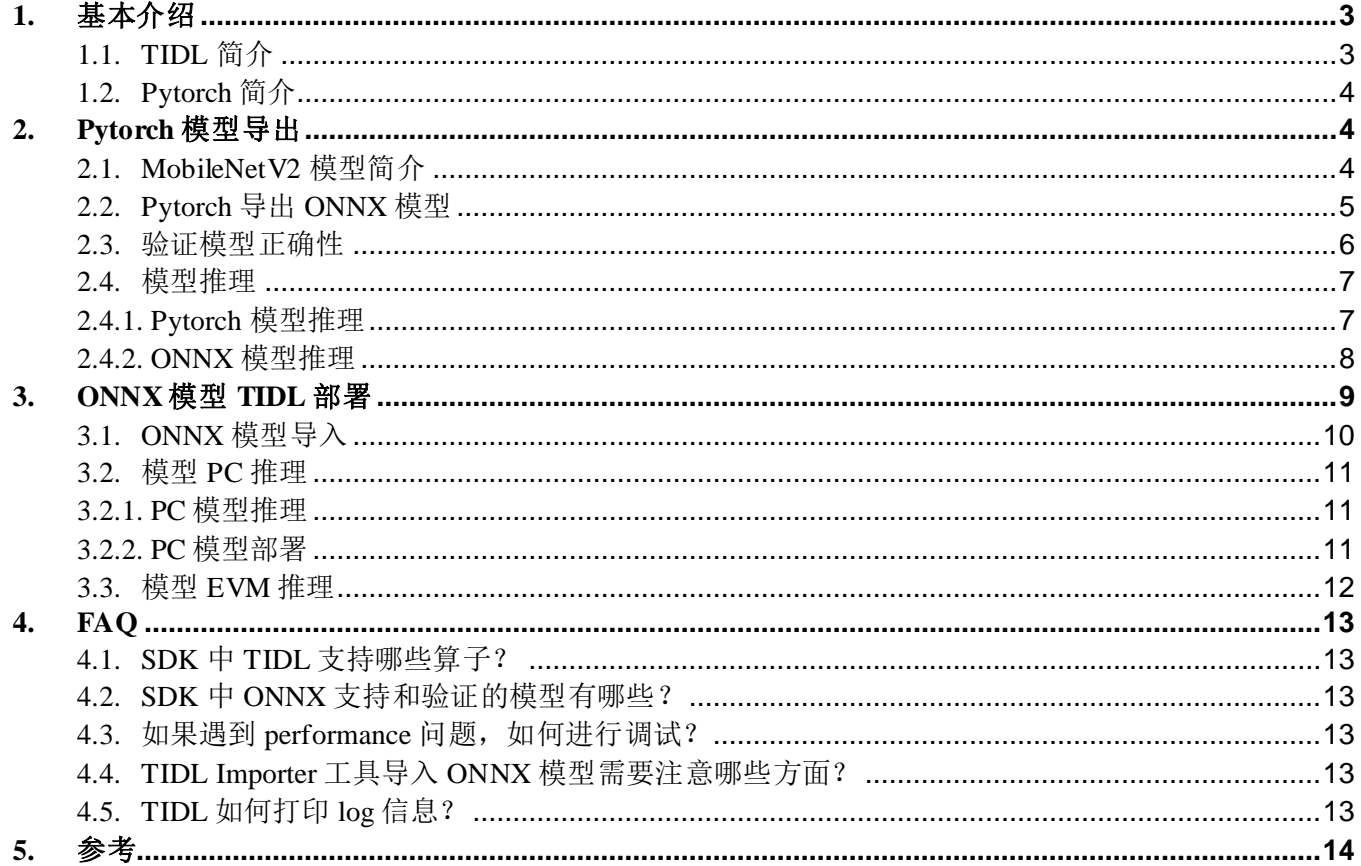

## 图

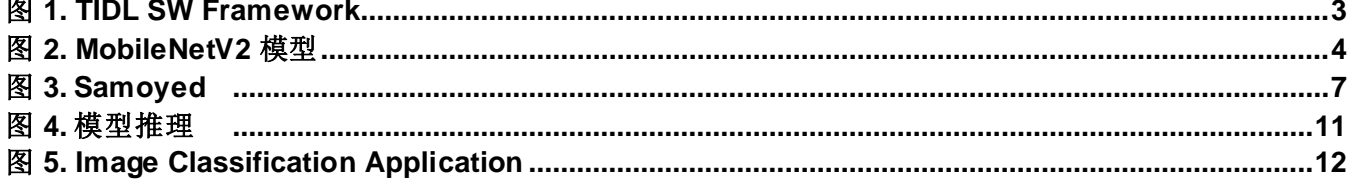

## 表

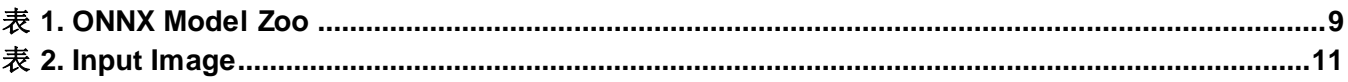

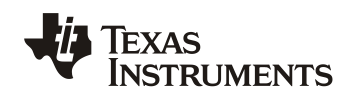

## **1.** 基本介绍

#### *1.1. TIDL* 简介

TDA4 处理器集成了 TI 最新一代 C7x DSP 和 TI 的 DNN 加速器 (MMA) 用于执行 DNN。 TIDL 可用 于德州仪器 (TI) 的各种嵌入式设备, 是作为TI 软件开发套件 (SDK) 的一部分发布的, 同时还有其他计算 机视觉功能和优化的库,包括OpenCV。

基于深度神经网络 (DNN) 的机器学习算法用于许多行业, 例如机器人、工业和汽车。越来越多的基 干 DNN 的机器学习算法被应用于 ADAS 产品中, 这些神经网络通常需要大量的计算, 这些计算都可以在 TI TDA4 系列处理器中的C7x DSP 和 MMA 中高效地运行。RTOS SDK 中集成了众多的 Demo 展示 TIDL 在 TDA4 处理器上对实时的语义分割和SSD 目标检测的能力。TIDL 当前支持的训练框架有 Tensorflow、 Pvtorch、Caffe 等, 用户可以根据需要选择合适的训练框架进行模型训练。

如图 1 所示, 是 TIDL 的软件框架。在 TIDL 上, 深度学习网络应用开发主要分为三个大的步骤(以 TI Jacinto7 TDA4VM 处理器为例):

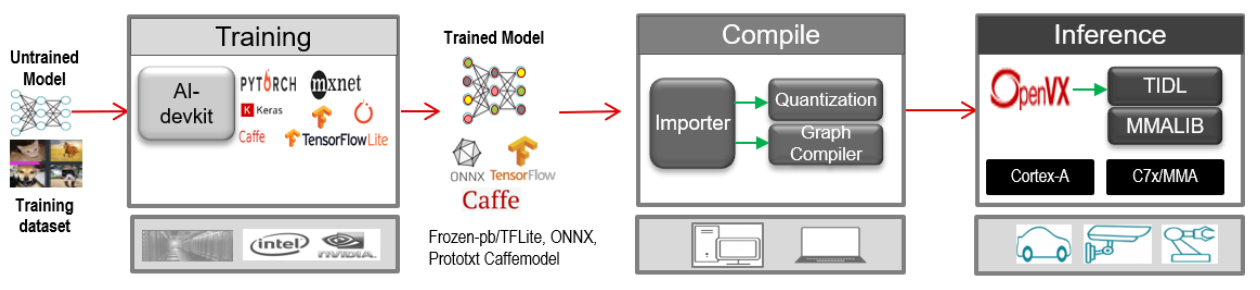

图 **1**. TIDL SW Framework

- 1. 基于 Tensorflow、Pytorch、Caffe 等训练框架,训练模型:选择一个训练框架,然后定义模 型,最后使用训练的数据集训练出满足需求的模型。
- 2. 基于 TIJacinto7 TDA4VM 处理器导入模型:训练好的模型,需要使用 TIDLImporter 工具导 入成可在 TIDL 上运行的模型。导入的主要目的是对输入的模型进行量化、优化并保存为 TIDL 能够识别的网络模型和网络参数文件。
- 3. 基于 TIJacinto7 SDK 验证模型,并在应用里面部署模型:
	- a. PC上验证并部署
		- i. 在 PC 上使用 TIDL 推理引擎进行模型测试。
		- ii. 在 PC 上使用 OpenVX 框架开发程序, 在应用上进行验证。
	- b. EVM 上验证并部署
		- i. 在 EVM 上使用 TIDL 推理引擎进行模型测试。
		- ii. 在 EVM 上使用 OpenVX 框架开发程序,在应用上进行验证。

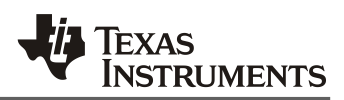

### *1.2. Pytorch* 简介

2017年1月,由[Facebook](https://baike.baidu.com/item/Facebook/7449587) [人工智能研](https://baike.baidu.com/item/%E4%BA%BA%E5%B7%A5%E6%99%BA%E8%83%BD/9180)究院(FAIR)基于 Torch 推出了 PyTorch。它是一个基于 Python 的可续计算包,提供两个高级功能: 1、具有强大的 GPU 加速的张量计算(如 NumPy)。2、包含 自动求导系统的深度神经网络。PyTorch 的前身是 Torch, 其底层和 Torch 框架一样, 但是使用 Python 重 新写了很多内容,不仅更加灵活,支持动态图,而且提供了 Python 接口。它是由 Torch7 团队开发,是一 个以 Python 优先的深度学习框架,不仅能够实现强大的 GPU 加速,同时还支持动态神经网络。

PyTorch 是相当简洁且高效快速的框架,设计追求最少的封装并符合人类思维,它让用户尽可能地专 注于实现自己的想法。因此,受广大用户的喜爱,并广泛应用于视觉感知等领域。

本问将详细介绍基于 Pytorch 导出 ONNX 模型, 并基于 ONNX Runtime 验证模型的正确性。最后, 介 绍 TDA4 上模型 ONNX 模型部署。对于 Pytorch 的模型训练,Pytorch 社区和官方有很好的支持,本文将 不做介绍。

## **2. Pytorch** 模型导出

MobileNetV2 模型广泛应用于分类任务。本章节将以 MobileNetV2 为例介绍 PyTorch 导出 ONNX 模型 和模型的正确性验证。

### *2.1. MobileNetV2* 模型简介

MobileNetV2 是由 google 团队在 2018年提出的, 相比于 MobileNetV1 而言准确率更高, 模型更小。 其原始论文为 [MobileNetV2: Inverted Residuals and Linear Bottlenecks](https://openaccess.thecvf.com/content_cvpr_2018/papers/Sandler_MobileNetV2_Inverted_Residuals_CVPR_2018_paper.pdf)。MobileNet v2 的基本单元为 Bottleneck residual block, 其模型如下图:

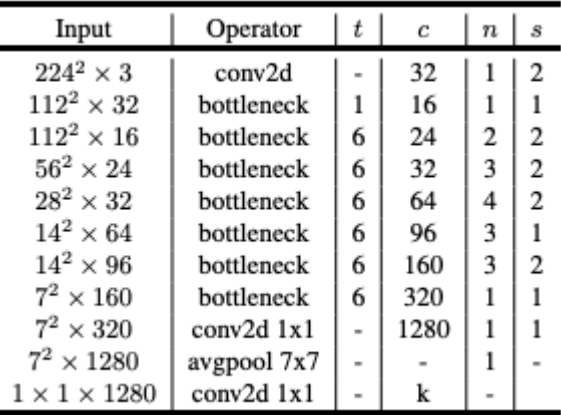

图 **2**. MobileNetV2 模型

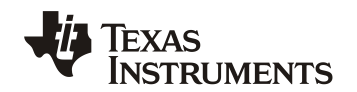

#### *2.2. Pytorch* 导出 *ONNX* 模型

ONNX(Open Neural Network Exchange),开放神经网络交换,用于在各种深度学习训练和推理框架转 换的一个中间表示格式。ONNX 定义了一组和环境,平台均无关的标准格式,来增强各种 AI 模型的可交 互性,开放性较强。

TIDL 对 ONNX 模型有很好地支持, 因此, 推荐使用使用 ONNX 模型。下面介绍 Pytorch 如何导出 ONNX 模型。

Pytorch 模型保存的格式为.pth 后缀模型, 保存方式如下:

torch.save(mobilenetv2,'./models/mobilenetv2\_test.pth')

Pytorch 模型导出使用自带的接口 torch.onnx.export

```
# Export the model
# torch.onnx.export(mobilenetv2, \qquad # model being run
                # x, # model input (or a tuple for
multiple inputs)
                "./models/mobilenetv2.onnx", # where to save the model
(can be a file or file-like object)
                export params=True, \qquad # store the trained parameter
weights inside the model file
# opset version=10, \qquad # the ONNX version to export
the model to
# do_constant_folding=True, # whether to execute constant
folding for optimization
# input_names = ['input'], # the model's input names
# output names = ['output'], # the model's output names
                dynamic axes={'input' : {0 : 'batch size'}, # variabl
e length axes
# 'output' : {0 : 'batch_size'}})
```
下面用一个例子来介绍,我们直接使用 Model Hub 下载训练好的 MobileNetV2 模型,并导出 MobileNetV2 ONNX 模型, 具体的实现代码如下:

```
from torchvision import models
import torchvision
import torch
# Download the model from hub
mobilenetv2 = torch.hub.load('pytorch/vision:v0.10.0', 'mobilenet_v2', pretr
ained=True)
print(mobilenetv2)
# Input to the model
batch size =1new mobilenetv2.eval()
x = torch.randn(batch size, 3, 224, 224, requires grad=True)
torch out = mobilenetv2(x)
```

```
ZHCABS1
```
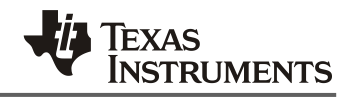

```
# Export the model
torch.onnx.export(mobilenetv2, x, "./models/mobilenetv2.onnx", opset_version
 = 11)
```
## *2.3.* 验证模型正确性

在某些情况下,为了便于确定问题, ONNX 导出的模型, 如果要跟 Pytorch 本身的推理进行正确性比 较,可以参考如下的代码。从而确定 ONNX 模型的正确性。如果结果正确,窗口会打印"Exported model has been tested with ONNXRuntime, and the result looks good!".

```
from torchvision import models
import torchvision
import torch
import onnx
# Download the model from hub
mobilenetv2 = torch.hub.load('pytorch/vision:v0.10.0', 'mobilenet_v2', pretr
ained=True)
# Input to the model
batch_size =1
new mobilenetv2.eval()
x = torch.randn(batch size, 3, 224, 224, requires grad=True)
torch out = mobilenetv2(x)
# Export the model
torch.onnx.export(mobilenetv2, x, "./models/mobilenetv2.onnx", opset_version
= 11# ONNX Runtime
ort_session = onnxruntime.InferenceSession("./models/mobilenetv2.onnx")
def to numpy(tensor) :
     return tensor.detach().cpu().numpy() if tensor.requires_grad else tenso
r.cpu().numpy()
# compute ONNX Runtime output prediction
ort inputs = {ort session.get inputs()[0].name: to numpy(x)}
# print(ort_inputs)
ort outs = ort session.run(None, ort inputs)
# compare ONNX Runtime and PyTorch results
np.testing.assert_allclose(to_numpy(torch_out), ort_outs[0],rtol=1e-03, atol
=1e-05
```
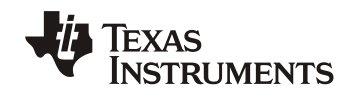

print("Exported model has been tested with ONNXRuntime, and the result looks good!")

## *2.4.* 模型推理

从网站上下载如下狗(Samoyed)的图片, 分别用 Pytorch 和 ONNX 进行推理。 下载代码如下, 图片 如图 3 所示。

```
# Download an example image from the pytorch website
import urllib
url, filename = ("https://github.com/pytorch/hub/raw/master/images/dog.jpg",
"dog.jpg")
try: urllib.URLopener().retrieve(url, filename)
except: urllib.request.urlretrieve(url, filename)
```
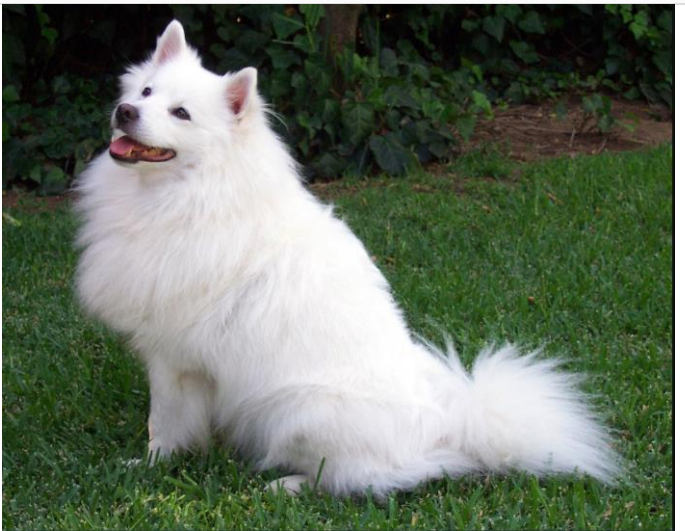

图 **3**. Samoyed

## *2.4.1. Pytorch* 模型推理

使用图 3 的图片,利用如下代码我们进行 Pytorch 推理:

```
from PIL import Image
from torchvision import transforms
from torchvision import models
import torchvision
import torch
import onnx
input_image = Image.open(filename)
preprocess = transforms.Compose([
    transforms.Resize(256),
     transforms.CenterCrop(224),
     transforms.ToTensor(),
```
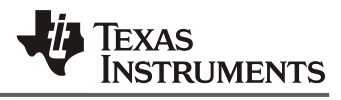

```
 transforms.Normalize(mean=[0.485, 0.456, 0.406], std=[0.229, 0.224, 0.22
5]),
])
input tensor = preprocess(input image)
input batch = input tensor.unsqueeze(0) # create a mini-batch as expected by
the model
mobilenetv2 = torch.hub.load('pytorch/vision:v0.10.0', 'mobilenet_v2', pretr
ained=True)
with torch.no grad():
     output = mobilenetv2(input_batch)
probabilities = torch.nn.functional.softmax(output[0], dim=0)
print(probabilities)
```
输出结果如下, 我们看到识别结果为: Samoyed, 识别结果正确。

```
Samoyed 0.8303039073944092
Pomeranian 0.06988810002803802
keeshond 0.012964135967195034
collie 0.010797751136124134
Great Pyrenees 0.009886731393635273
```
### *2.4.2. ONNX* 模型推理

经过 Pytorch 导出的 ONNX 模型, 可以使用图 3 的图片, 利用如下代码进行 PC 推理, 进行结果验

证:

```
from PIL import Image
import numpy
from PIL import Image
from torchvision import transforms
import torchvision
import torch
import onnx
import onnxruntime
ort session = onnxruntime.InferenceSession("./models/mobilenetv2.onnx") ;
input_image = Image.open(filename)
preprocess = transforms.Compose([
     transforms.Resize(256),
     transforms.CenterCrop(224),
     transforms.ToTensor(),
     transforms.Normalize(mean=[0.485, 0.456, 0.406], std=[0.229, 0.224, 0.22
5]),
```
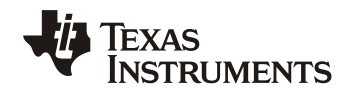

```
])
 input_tensor = preprocess(input_image)
 input batch = input tensor.unsqueeze(0) # create a mini-batch as expected by
  the model
 ort inputs = {ort session.get inputs()[0].name: to numpy(input batch)}
 ort outs = ort session.run(None, ort inputs)
 img out y = 0rt outs[0]
 print(img_out_y.ndim)
 print(img_out_y.shape)
 print("Label predict: ", img out y.argmax())
 img_out_y=img_out_y.ravel()
 img_out=torch.tensor(img_out_y)
 # Read the categories
 with open("imagenet classes.txt", "r") as f:
     categories = [s. strip() for s in f. readlines()]
 # Show top categories per image
 top5 prob, top5 catid = torch.topk(img out, 5)
 for i in range(top5_prob.size(0)):
     print(categories[top5 catid[i]], top5 prob[i].item())
输出结果如下,我们看到识别结果为: Samoyed, 识别结果正确。
 Samoyed 14.355224609375
```

```
Pomeranian 11.880317687988281
keeshond 10.195608139038086
collie 10.012767791748047
Great Pyrenees 9.924626350402832
```
## **3. ONNX**模型 **TIDL** 部署

<span id="page-8-0"></span>ONNX 模型并验证后,可以在 TIDL 部署。ONNX 模型,首先要经过 import 转化成能够被 TIDL 所识 别的模型。如表 1 所示, TIDL 也提供了 ONNX Model Zoo, 可以方便地利用模型库的模型进行部署和验 证。 本节将介绍如何使用上一节使用的 MobileNetV2 快速进行模型部署。ONNX 模型与 Tensorflow 的流 程类似,请参考快速部署 Tensorflow 和 TFLITE 模型在 [Jacinto7 Soc](https://www.ti.com.cn/cn/lit/pdf/zhcab78), 因此, 这里不做具体介绍, 对于有 差异的地方后文将给出说明,细节参考快速部署 Tensorflow和 TFLITE模型在 [Jacinto7 Soc](https://www.ti.com.cn/cn/lit/pdf/zhcab78)。

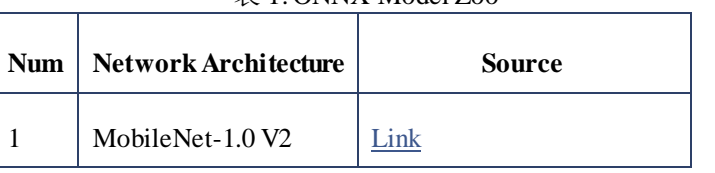

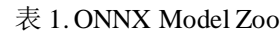

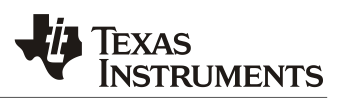

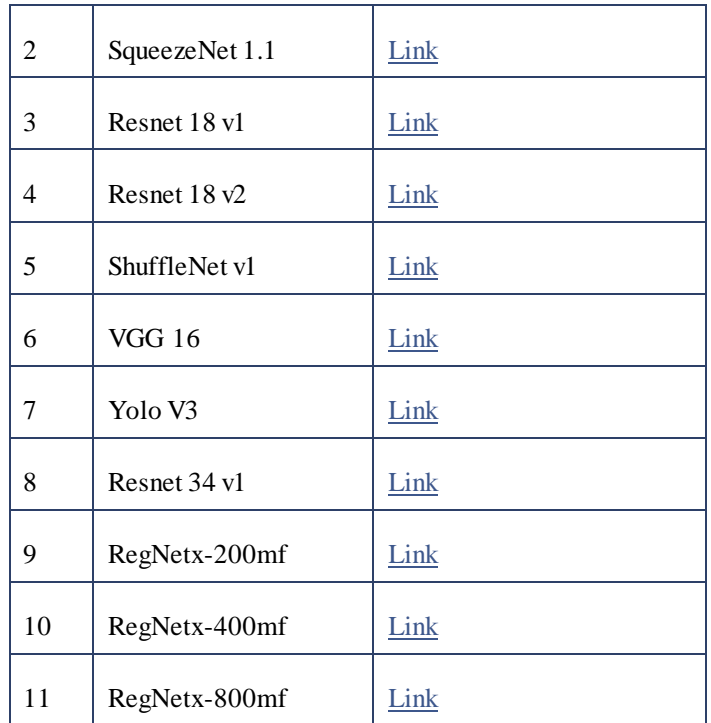

## *3.1. ONNX* 模型导入

模型导入使用 tidl\_model\_import.out 工具, 该工具导入输入的模型(ONNX 模型), 输出能够为 TIDL 所使用的网络模型和参数文件(TIDL Network File 和 TIDL IO Info File),输入输出文件如下:

```
TF Model (Proto) File : ../../test/testvecs/models/public/onnx/mobilenetv2/
mobilenetv2.onnx 
TIDL Network File : ../../test/testvecs/config/tidl models/onnx/tidl ne
t mobilenetv2.bin
TIDL IO Info File : ../../test/testvecs/config/tidl models/onnx/tidl io
_mobilenetv2
```
模型的导入需要模型导入配置文件, tidl\_import\_mobilenetv2.txt, 需要将其放在 \${TIDL\_INSTALL\_PATH}/ti\_dl/test/testvecs/config/import/public/onnx/路径下。导入的配置文件里面指 定了模型配置参数,如果对参数有不清楚的地方参考[链接](https://software-dl.ti.com/jacinto7/esd/processor-sdk-rtos-jacinto7/08_01_00_11/exports/docs/tidl_j7_08_01_00_05/ti_dl/docs/user_guide_html/md_tidl_model_import.html) TIDL-RT Import Configuration Parameters:

```
# modelType : 2 - ONNX (.onnx files)
modelType = 2
……
inputNetFile = "../../test/testvecs/models/public/onnx/mobilenetv2/mobilenetv
2.onnx"
……
```
基于 *Pytorch* 训练并部署 *ONNX* 模型在 *TDA4 10*

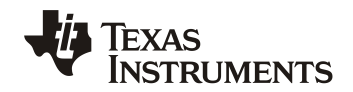

在 Ubuntu 命令行执行下面命令导入模型:

```
user@ubuntu-pc$ cd /home/fredy/startJacinto/sdks/ti-processor-sdk-rtos-j721e-evm-08_
01 00 11/tidl j7 08 01 00 05/ti dl/utils/tidlModelImport && \
./out/tidl_model_import.out /home/fredy/startJacinto/sdks/ti-processor-sdk-rtos-j721
e-evm-08_01_00_11/ tidl_j7_08_01_00_05/ti_dl/test/testvecs/config/import/public/onnx
/tidl_import_mobilenetv2.txt
```
Ubuntu 命令行执行上述命令输出的 log中,结尾输出 ALL MODEL CHECK PASSED 说明模型导入成 功。

#### *3.2.* 模型 *PC* 推理

这一小节,将使用上一章节生成的模型文件(TIDL Network File 和 TIDL Network File)验证模型的 正确性,模型推理的过程如图 4所示。

TIDL Network File : ../../test/testvecs/config/tidl\_models/onnx/tidl\_net\_mobilenetv2.bin TIDL IO Info File : ../../test/testvecs/config/tidl\_models/onnx/tidl\_io\_mobilenetv2

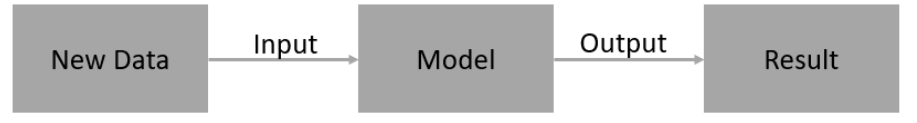

 $\pm$  0. In

#### 图 **4**.模型推理

部署的模型 MobileNet V2 用来进行图像分类,其训练数据集来自于 ImageNet, 其对应的标签可以 在[这里查](https://gist.github.com/yrevar/942d3a0ac09ec9e5eb3a#file-imagenet1000_clsid_to_human-txt)询,如表 2 所示,从左到右是输入图像、推理结果、结果对应的标签:

<span id="page-10-0"></span>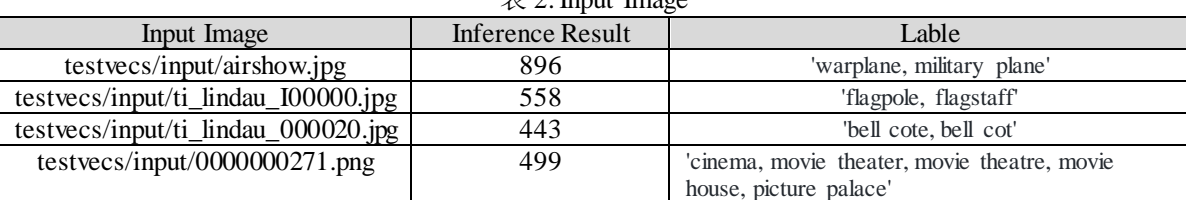

## *3.2.1. PC* 模型推理

经过 TIDL tidl\_model\_import.out 工具导入 tensorflow 模型, 我们可以快速利用 Ubuntu 的工具 PC\_dsp\_test\_dl\_algo.out 进行推理验证结果。PC\_dsp\_test\_dl\_algo.out 需要配置文件 testvecs/config/infer/public/onnx/tidl\_infer\_mobilenetv2.txt(相关参数的解释,请参考[这里](https://software-dl.ti.com/jacinto7/esd/processor-sdk-rtos-jacinto7/08_01_00_11/exports/docs/tidl_j7_08_01_00_05/ti_dl/docs/user_guide_html/md_tidl_sample_test.html))

#### *3.2.2. PC* 模型部署

TDA4x 使用了 OpenVX 框架, 可支持 PC 仿真。因此, 应用可以基于 PC 验证。如图 9, 是基于 OPENVX 的图像分类示例的框图。

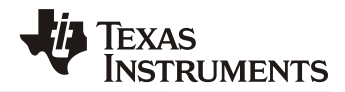

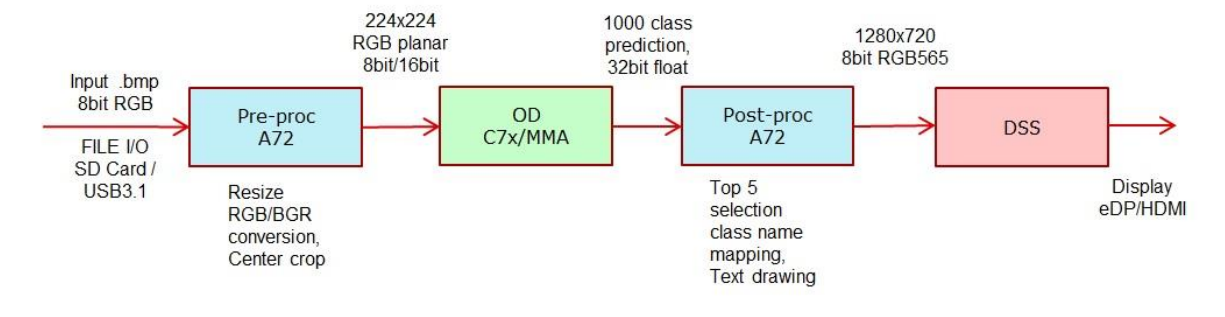

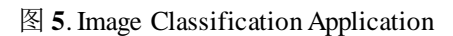

## *3.3.* 模型 *EVM* 推理

模型在 PC 验证后,最终可以部署在 EVM 上进行性能和结果测试。如果觉得 PC 验证会浪费时间,可 以省略 PC 验证的步骤,完成模型的导入后,就可以直接在 EVM 上验证。

经过 TIDL tidl\_model\_import.out 工具导入的 ONNX 模型, 在 EVM 上, 使用

TI\_DEVICE\_a72\_test\_dl\_algo\_host\_rt.out 工具进行推理测试。该工具不仅可以测试使用模型的正确性,还 可以测试真实的帧率。 经 TI\_DEVICE\_a72\_test\_dl\_algo\_host\_rt.out 处理后,输出图像存储在 /opt/tidl\_test/testvecs/output,可将数据导入到 PC 确认其结果。

基于 EVM 进行推理确认其正确性后, 模型可以部署到应用。SDK 中提供了非常多的示例, 拿图 5 所 示,是基于 OpenVX 的 Image Classification Application 示例。

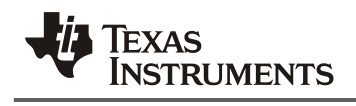

## **4. FAQ**

## *4.1. SDK* 中 *TIDL* 支持哪些算子?

TIDL 支持的算子请参考使用版本的 UserGuide,参[考链接。](https://software-dl.ti.com/jacinto7/esd/processor-sdk-rtos-jacinto7/08_02_00_05/exports/docs/tidl_j721e_08_02_00_11/ti_dl/docs/user_guide_html/md_tidl_layers_info.html)

## *4.2. SDK* 中 *ONNX* 支持和验证的模型有哪些?

TIDL 提供了支持的模型库,用户可以参考模型库中的模型快速进行模型进行验证,并参考模型 进行新的模型设计。模型库参[考链接。](https://software-dl.ti.com/jacinto7/esd/processor-sdk-rtos-jacinto7/08_02_00_05/exports/docs/tidl_j721e_08_02_00_11/ti_dl/docs/user_guide_html/md_tidl_models_info.html)

## *4.3.* 如果遇到 *performance* 问题,如何进行调试?

Performance 的问题请参[考链接](https://software-dl.ti.com/jacinto7/esd/processor-sdk-rtos-jacinto7/08_02_00_05/exports/docs/tidl_j721e_08_02_00_11/ti_dl/docs/user_guide_html/md_tidl_fsg_steps_to_debug_performance.html)的建议进行调试。

## *4.4. TIDL Importer* 工具导入 *ONNX* 模型需要注意哪些方面?

ONNX 模型可以直接导入 TIDL, TIDL Importer 工具输入配置文件路径在: TIDL PATH

/ti\_dl/test/testvecs/config/import/public/tensorflow/tidl\_import\_xxx.txt。对于 import 配置文件注意检查如下内 容:

- 1. 导入的 modelType: ONNX 模型配置为 2 (.onnx files).
- 2. inputNetfile/outputNetFile: 检查输入/输出模型文件的路径。
- 3. inData: 输入数据的配置,通常自己的模型,需要调整输入图片。
- 4. inWidth/inHeight/resizeWidth/resezeHeight: 配置图片输入的 size 及调整后的 size。
- 5. inNumChannels : 输入图片通道数。

## *4.5. TIDL* 如何打印 *log* 信息?

不论是 Import 模型的时候,还是 inference 的时候,难免会遇到问题,当遇到问题的时候, 怎么样才 能输出更多的调试信息呢? TIDL 提供了两个标志变量 writeTraceLevel 和 debugTraceLevel 用来获取更多 的信息。

debugTraceLevel 可以打印更多的输出信息, 便于追踪 import 和 inference 的过程。默认配置是 0, 可 支持 1、2 配置。数字越大,表明输出的信息越多。

writeTraceLevel 可以输出每一层的信息到文件,便于模型逐层比较。默认配置是 0,没有输出,可支 持 1、2、3 配置:1- Fixed Point , 2- Padded Fixed Point, 3 - Floating point。

## *ZHCABS1*

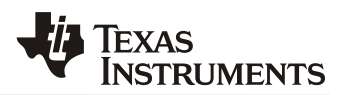

# **5.** 参考

- 1. [https://software-dl.ti.com/jacinto7/esd/processor-sdk-rtos](https://software-dl.ti.com/jacinto7/esd/processor-sdk-rtos-jacinto7/08_01_00_11/exports/docs/tidl_j7_08_01_00_05/ti_dl/docs/user_guide_html/usergroup0.html)[jacinto7/08\\_01\\_00\\_11/exports/docs/tidl\\_j7\\_08\\_01\\_00\\_05/ti\\_dl/docs/user\\_guide\\_html/usergroup0.html](https://software-dl.ti.com/jacinto7/esd/processor-sdk-rtos-jacinto7/08_01_00_11/exports/docs/tidl_j7_08_01_00_05/ti_dl/docs/user_guide_html/usergroup0.html)
- 2. <https://pytorch.org/tutorials/>
- 3. <https://pytorch.org/docs/stable/index.html>
- 4. [https://openaccess.thecvf.com/content\\_cvpr\\_2018/papers/Sandler\\_MobileNetV2\\_Inverted\\_Residuals\\_CVPR\\_2018](https://openaccess.thecvf.com/content_cvpr_2018/papers/Sandler_MobileNetV2_Inverted_Residuals_CVPR_2018_paper.pdf) [\\_paper.pdf](https://openaccess.thecvf.com/content_cvpr_2018/papers/Sandler_MobileNetV2_Inverted_Residuals_CVPR_2018_paper.pdf)
- 5. <https://www.ti.com.cn/cn/lit/an/zhcab78/zhcab78.pdf>

#### 重要声明和免责声明

TI"按原样"提供技术和可靠性数据(包括数据表)、设计资源(包括参考设计)、应用或其他设计建议、网络工具、安全信息和其他资源, 不保证没有瑕疵且不做出任何明示或暗示的担保,包括但不限于对适销性、某特定用途方面的适用性或不侵犯任何第三方知识产权的暗示担 保。

这些资源可供使用 TI 产品进行设计的熟练开发人员使用。您将自行承担以下全部责任:(1) 针对您的应用选择合适的 TI 产品,(2) 设计、验 证并测试您的应用,(3) 确保您的应用满足相应标准以及任何其他功能安全、信息安全、监管或其他要求。

这些资源如有变更,恕不另行通知。TI 授权您仅可将这些资源用于研发本资源所述的 TI 产品的应用。严禁对这些资源进行其他复制或展示。 您无权使用任何其他 TI 知识产权或任何第三方知识产权。您应全额赔偿因在这些资源的使用中对 TI 及其代表造成的任何索赔、损害、成 本、损失和债务,TI 对此概不负责。

TI 提供的产品受 TI [的销售条款或](https://www.ti.com/legal/termsofsale.html) [ti.com](https://www.ti.com) 上其他适用条款/TI 产品随附的其他适用条款的约束。TI 提供这些资源并不会扩展或以其他方式更改 TI 针对 TI 产品发布的适用的担保或担保免责声明。

TI 反对并拒绝您可能提出的任何其他或不同的条款。

邮寄地址:Texas Instruments, Post Office Box 655303, Dallas, Texas 75265 Copyright © 2022,德州仪器 (TI) 公司